## 画面構成

03 TREND REX の画面構成

## TREND REX の画面構成を確認してみましょう。

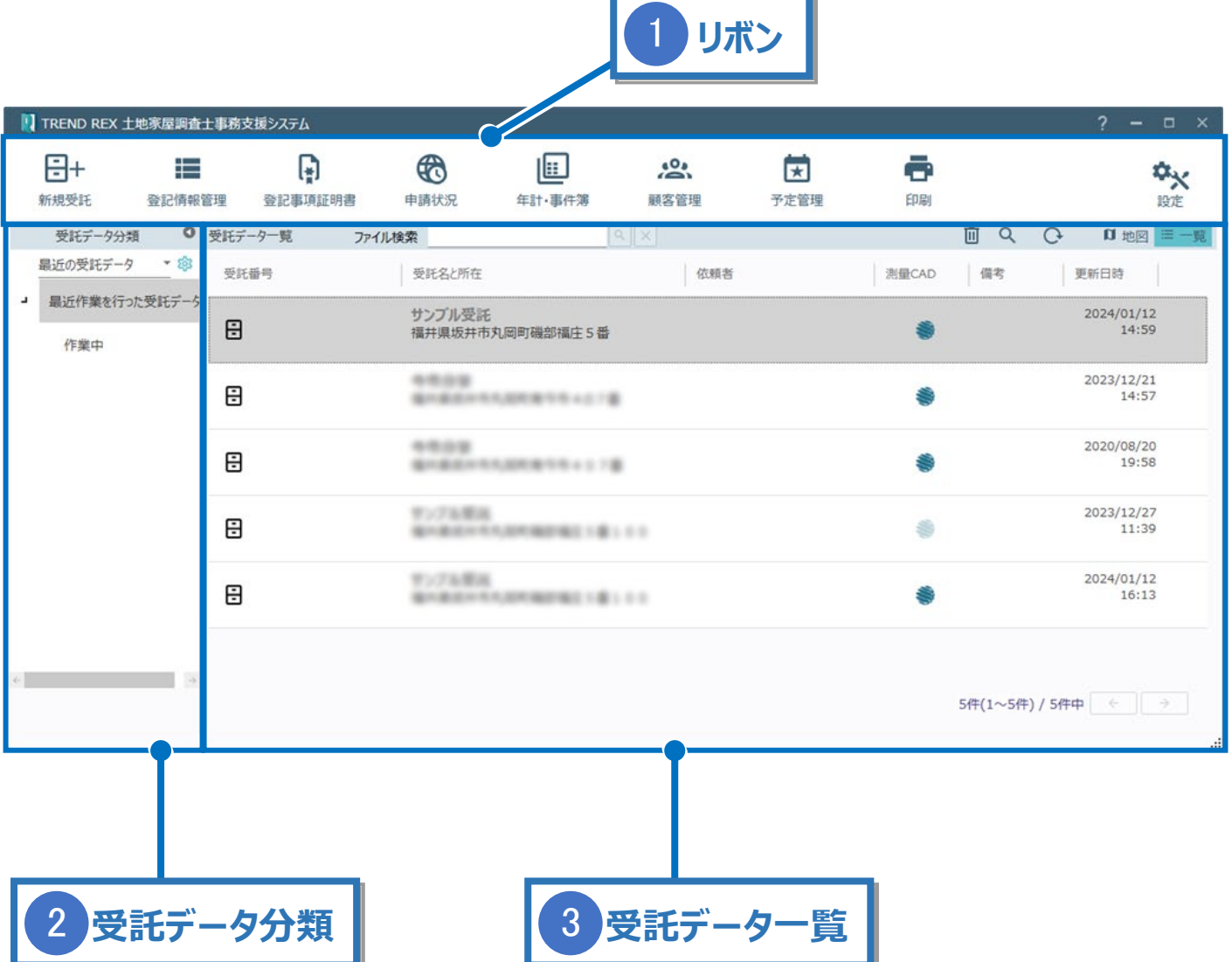

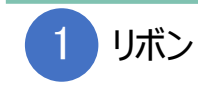

各コマンドをリボン形式で並べています。各コマンドについて説明します。

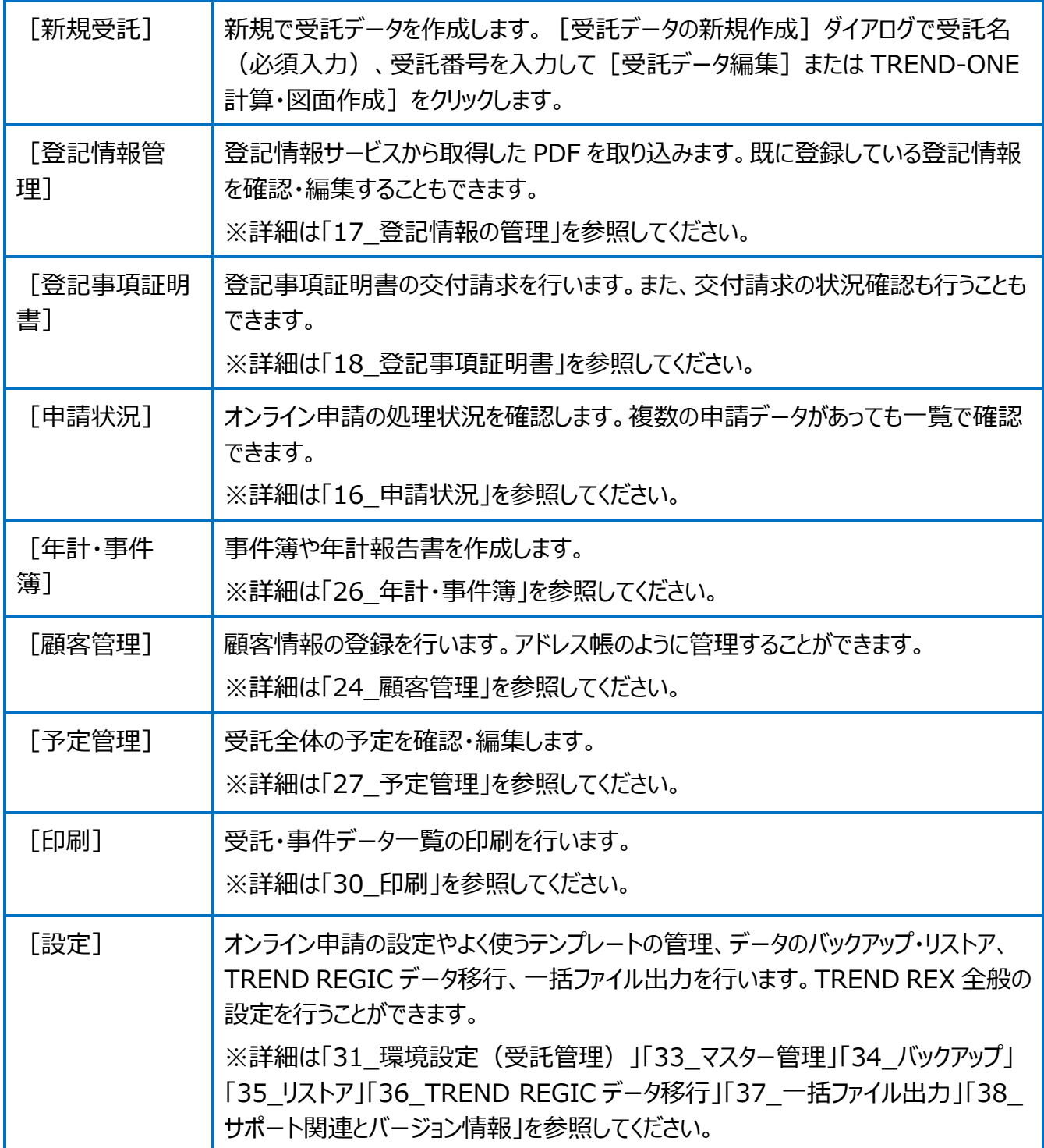

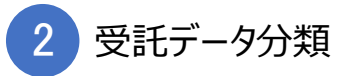

受託データの分類を表示します。

「最近の受託データ]の右の「▼]をクリックすると「地区別による分類]「年別による分 類][ご依頼人別による分類][検索条件による分類]に切り替えることができます。

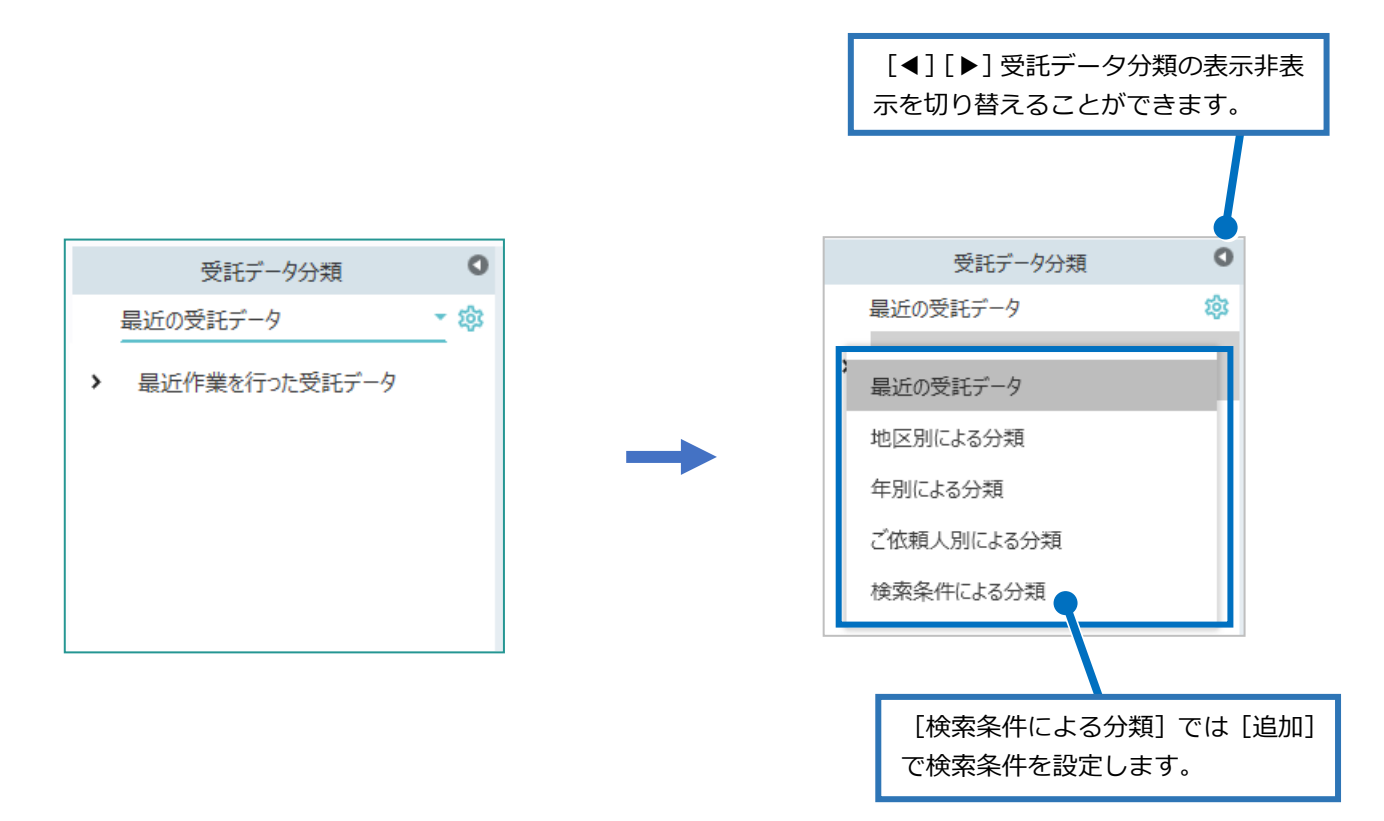

更に右の [ 章 ] をクリックすると、受託データ分類の設定内容を変更することができます。 上記で設定している分類によって、表示される内容が異なります。

受託データ一覧

3

受託データ分類で選択された分類の受託データを一覧表示します。

「受託番号」「受託名と所在」「依頼者」「更新日時」の項目名をクリックすると、昇順・降順に 並べ替えすることができます。

「測量 CAD」のアイコンをクリックすると、TREND-ONE (Mercury-ONE) に入力されている 計算・図面データを確認することができます。

「ファイル検索」に文字列を入力して受託内のファイルを検索することができます。

ここでは、右上のアイコンについて説明します。

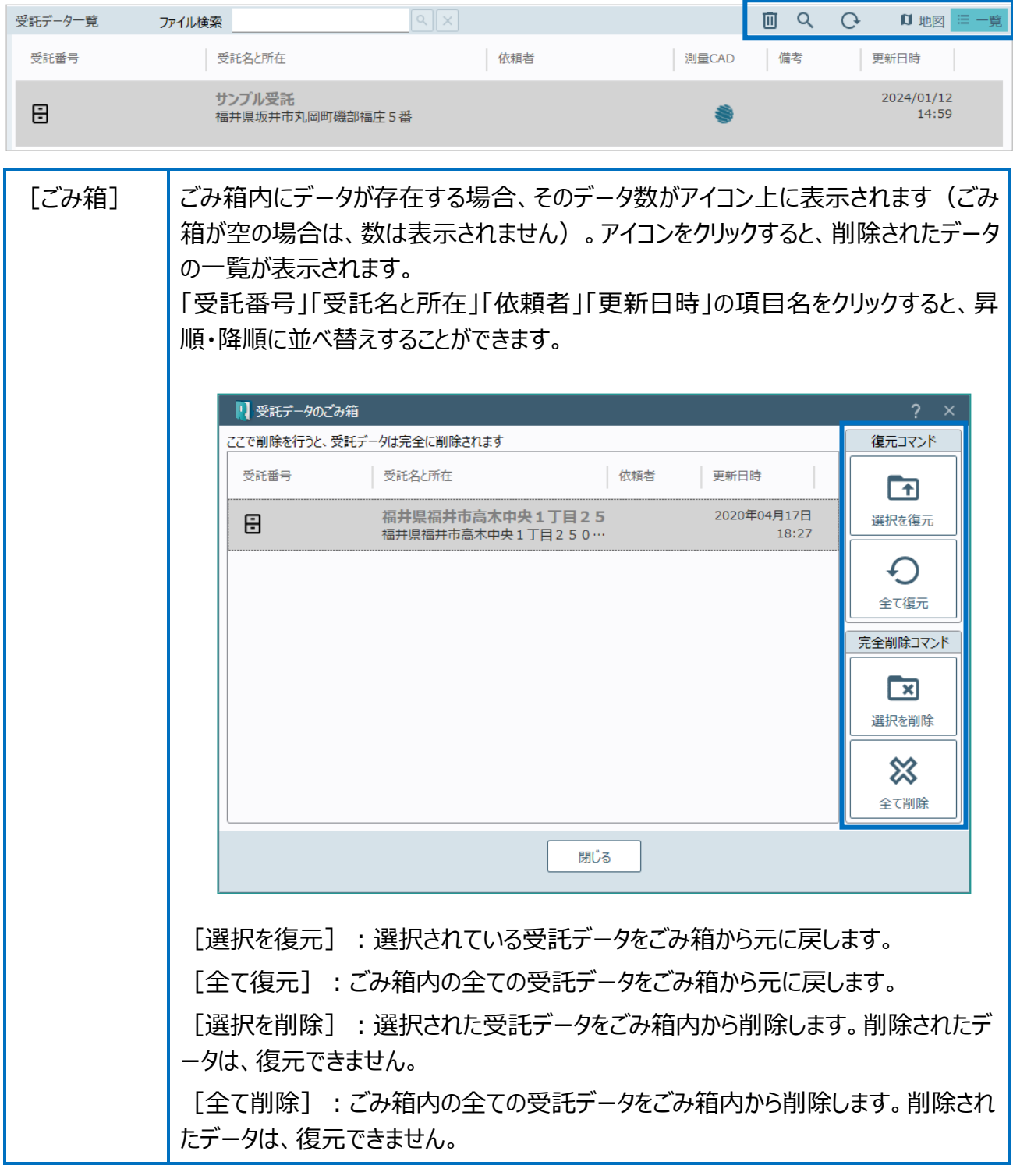

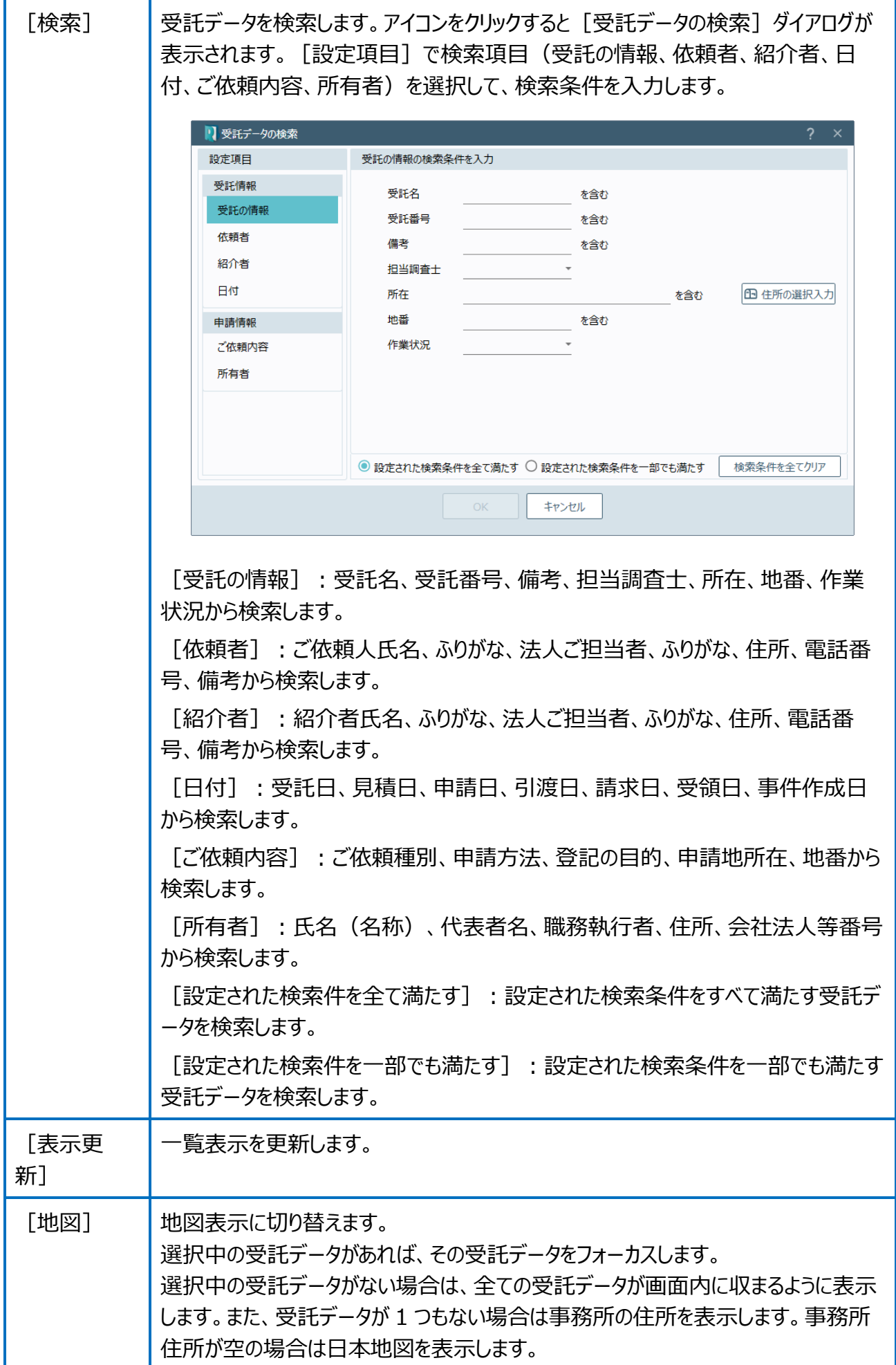

![](_page_5_Figure_0.jpeg)

![](_page_6_Picture_93.jpeg)